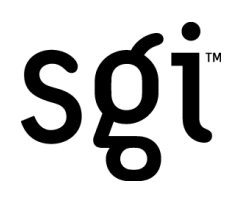

Silicon Graphics<sup>®</sup> Zx10 **Release Notes** 

Document Number 007-4335-001 [DIAA00610]

### **Contributors**

Written by Bryan Cobb, with engineering contributions by Mike Ellard, Jeff Elliot, Ron Headley, Ronnie Sams, and Mike Weesner.

### **Copyright**

© 2000 Silicon Graphics, Inc. All rights reserved; provided portions may be copyright in third parties, as indicated elsewhere herein. No permission is granted to copy, distribute, or create derivative works from the contents of this electronic documentation in any manner, in whole or in part, without the prior written permission of Silicon Graphics, Inc.

### **Limited Rights Legend**

The electronic (software) version of this document was developed at private expense; if acquired under an agreement with the USA government or any contractor thereto, it is acquired as "commercial computer software" subject to the provisions of its applicable license agreement, as specified in (a) 48 CFR 12.212 of the FAR; or, if acquired for Department of Defense units, (b) 48 CFR 227-7202 of the DoD FAR Supplement; or sections succeeding thereto. Contractor/manufacturer is Silicon Graphics, Inc., 1600 Amphitheatre Pkwy 2E, Mountain View, CA 94043-1351.

#### **Notice**

Information in this document is subject to change without notice and should not be considered a commitment by Silicon Graphics, Inc. Silicon Graphics, Inc. shall not be liable for technical or editorial errors in, or omissions from, this document. Silicon Graphics, Inc. shall not be liable for incidental or consequential damages resulting from the furnishing or use of this document.

#### **Trademarks**

Silicon Graphics is a registered trademark, and SGI and the SGI logo are trademarks, of Silicon Graphics, Inc. Microsoft, Windows, and Windows NT are registered trademarks of Microsoft Corporation. Other brands and product names are trademarks of their respective owners.

# **Release Notes**

Please note these additions or changes to information in SGI Zx10 system documents.

# **Windows 2000 Power Management**

Pressing the Power button momentarily may not run Automatic Shutdown as described in the *Owner's Guide*. If it does not, you can run Automatic Shutdown from the operating system taskbar tray or from Start » Programs » Shutdown » Shutdown Program. See the *Owner's Guide* for more information on Automatic Shutdown.

ACPI power settings that control what happens when you press the Power button may not be available on your Zx10 system. If they are not, the system simply powers off when you press the Power button. You can find these options by going to Start » Settings » Control Panel » Power Options » Advanced.

### **Windows 2000 Device Manager**

If your Zx10 system has a SAF-TE card installed on the RAID disk drive cage, Device Manager displays the card under Other Devices. Despite this designation, the SAF-TE card is working properly.

# **Windows 2000 and the Wildcat Graphics Driver**

If you reinstall Windows 2000 on a Zx10 system with Intense3D Wildcat graphics, you must install the driver software for the Wildcat graphics controller after completing Windows 2000 Setup.

#### **To install Wildcat graphics driver software in Windows 2000:**

- 1. Log on to Windows 2000 using an account that has administrative privileges.
- 2. Insert the system's driver CD in the system's CD-ROM drive.
- 3. Right click My Computer and go to Manage » Device Manager » Other Devices » Video Controller » Driver » Update Driver.
- 4. When the Upgrade Device Driver Wizard displays, click Next.
- 5. Select Search for a suitable driver for my device (recommended), and then click Next.
- 6. Make sure the Disk 1 folder for the Wildcat driver on the system's driver CD is selected as the search location, and then click OK.
- 7. Under Driver Files Search Results, click Next to start the installation.
- 8. Change to the Disk 2 folder for the Wildcat driver when prompted, and then click OK to continue with the installation.
- 9. Once the driver successfully installs, click Close.
- **CAUTION** Windows 2000 recognizes the dual pipelines in a Wildcat 4110 or 4210 graphics controller as two devices. Repeat Steps 3 through 7 to complete the installation for the VGA-compatible video controller driver.
- 10. Restart the computer.

# **Windows NT and an External SCSI Disk Drive**

When you connect an external SCSI disk drive to a Zx10 system, you may find that Windows NT tries to boot from the external disk drive instead of from the system disk. If this happens, you must change the boot order in the SCSI controller BIOS and then change the system disk drive letter.

#### **To change the boot order in the SCSI controller BIOS:**

- 1. Restart the system and, when prompted, press CTRL+C to run the SCSI Configuration Utility.
- 2. Go to Adapter Boot Order and change the boot order of the adapters. Change the adapter with boot order 0 to 1, and change the adapter with boot order 1 to 0.
- 3. Press ESC to save the change and exit from the SCSI Configuration Utility.

The external disk drive will now be disk drive C and the internal system disk drive will have another disk drive letter.

#### **To change the system disk drive letter:**

- 1. Go to Disk Administrator on the Administrative Tools program menu.
- 2. Select disk drive C (the external disk drive).
- 3. From the Tools menu, click Assign Drive Letter, and then assign a new disk drive letter to the external disk drive.
- 4. If a dialog states the disk drive cannot be locked, click OK, and then click Commit Changes Now from the Partition menu.
- 5. Exit from Disk Administrator. If required, restart the system to make the change take effect.
- 6. Log on to Windows NT and repeat steps 1 through 5, selecting the internal system disk drive and assigning disk drive letter C to it. If another device is using disk drive letter C, you may have to repeat these steps again.

If you reinstall Windows NT on a Zx10 system with an external disk drive, the external disk drive will be disk drive C and the internal primary system disk drive will have another disk drive letter. You must install Windows NT on the primary system disk drive, not on disk drive C (the external disk

drive). After you complete installation, you must change the system disk drive letter as described above. For more information on changing disk drive letters, see Disk Administrator Help.

### **Windows NT and Adaptec Easy CD Creator**

Easy CD Creator will not install properly if other programs are running in the background. Before installing Easy CD Creator, go to Start » Settings » Control Panel » Devices and stop the Shutdown, MGAQDesk, and MGAHook devices if they are running.

If a dialog displays that says "Drive *x*: Cannot read data," where *x* is the drive letter for your system's CD-ROM drive, you need to reinstall Easy CD Creator. To do this, remove Easy CD Creator from the system, restart the system, and ensure the devices listed previously are not running. You can then reinstall Easy CD Creator.

### **Windows NT Setup and Memory Greater Than 3 GB**

Because of a Windows NT 4.0 Setup limitation, you may encounter problems trying to install Windows NT on a Zx10 system with more than 3 GB of memory. If you reinstall Windows NT, you must set the BIOS to limit memory reporting to 2 GB before starting installation. After completing Setup, you can set the system's BIOS to report all memory for use by Windows NT.

**NOTE** Installing Windows NT 4.0 Service Pack 4 or higher after completing Windows Setup removes the need to limit memory use during Windows NT Setup.

#### **To set the BIOS to limit or not limit memory reporting to Windows NT:**

- 1. Restart the system and run the BIOS Setup program.
- 2. In the Main menu, go to Memory Cache » Memory Reported to the OS and press ENTER.
- 3. Select All Memory to enable reporting of all installed memory, or select Only 2 GB to limit memory reporting to 2 GB, and press ENTER.
- 4. Save the change and exit from BIOS Setup.

During the boot process, you will be notified if memory reporting is restricted to 2 GB. Press F1 to continue the boot process. See the *System Board Guide* for more information on running BIOS Setup.

**NOTE** Windows NT can only access up to 4 GB of system memory.